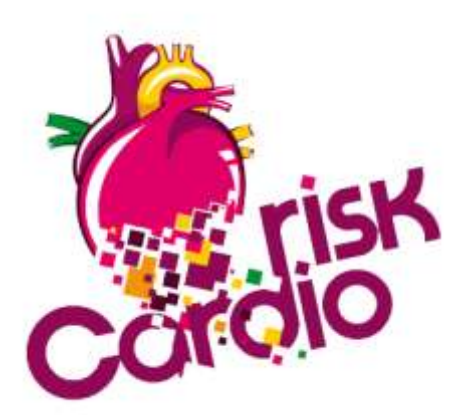

# **Felhasználói Útmutató**

## **visual Ixdoki Cardiorisk©**

**Kardiovaszkuláris rizikó monitorozó és állapot-követő modul a visual Ixdoki© rendszerhez**

A **visual Ixdoki©** eredeti Cardiovasculáris (továbbiakban CV) rizikó modulja 2005-ben került be a program moduljai közé, majd 2006-ban a Konszenzus Konferencián elfogadott irányelveknek megfelelően aktualizált tartalommal módosításra került, "Cél2006" néven. Azóta számos visszajelzést kaptunk felhasználóinktól, valamint több új orvosi szakmai anyagra is felhívták figyelmünket. Elhatároztuk, hogy a visszajelzések és az új szakmai előírások, valamint orvos-partnereinkkel folytatott konzultációk alapján megújítjuk a CV rizikó modult.

Az új szakmai anyagok alapján jelentősen kibővítettük a CV rizikó paramétereit. A hangsúly áttevődött a prevencióra, a megelőzésre azáltal, hogy modulunk a még tünetmentes, de cardiovasculáris kockázattal rendelkező páciensekre hívja fel a kezelő orvos figyelmét. A kiegészítő kockázati tényezők alapján 5 többletkockázati kategóriába sorolja a tünetmentes pácienseket. A besorolást minden egyes orvos-beteg találkozás alkalmával újra értékeli a rendszer - az időközben történt változások kapcsán- s azt jelzi is Önnek, akár romlott, akár javult a páciens kockázati besorolása.

A már korábban is használt rizikó kategóriák érzékenyebb bontásban szerepelnek az újabb szakmai anyagok alapján. Bevezetésre került egy újabb, korszerű score kockázat-becslés (Reynold's-féle besorolás) az eddigiek (Framingham, SCORE) mellett.

A modult kiegészítettük egy besorolás kalkulátorral is, amely segítségével monitorozható egy-egy betegnél, hogy hogyan változna kockázati besorolása, ha egy-egy kockázati paraméterén sikerül(ne) változtatni.

Reméljük, az új koncepció elnyeri az Ön tetszését is, s hatékony eszköze lesz a mindennapi munkájának!

Felhasznált irodalom:

- IV. Magyar Kardiovaszkuláris Konszenzus Konferencia (2009. november 6.) Ajánlás a koszorúér eredetű, agyi károsodást okozó és perifériás érbetegségek kockázatának becslésére, megelőzésére és kezelésére
- A hypertonia betegség felnőttkori és gyermekkori kezelésének szakmai és szervezeti irányelvei (elfogadta a Magyar Hypertonia Társaság 2009. november 10.-i konszenzus konferenciája)
- Új módszer a kardiovaszkuláris rizikóbecslésben Reynold-Score. Kékes Ede dr. professzor cikke a Háziorvos Továbbképző Szemle 2010 júniusi számában

## **A Cardiorisk modul működési elve:**

A program páciens választáskor készít egy aktuális CV képet a kiválasztott páciensről (kivéve, ha a választott páciens 20 évnél fiatalabb, vagy nem praxisbeli), melyhez mindig az elmúlt 6 hónap labor eredményeit, vérnyomás adatait, illetve alapbetegség BNO kódjait veszi figyelembe.

Az aktuális CV kép üzenet jelzője a képernyő jobb alsó sarkában jelenik meg és addig látható a képernyőn, amíg azt a felhasználó be nem zárja, illetve amíg az aktuális pácienst a Végez gombbal el nem teszi.

Amennyiben a páciens az adott napon már elővételre került, akkor többet nem jelenik meg a figyelmeztetés.

A figyelmeztető üzenet minden nap megjelenik (de egy nap csak egyszer) mindaddig, amíg nem készítünk egy CV rizikó adatlapot. Ezután 6 hónapig nem érkezik figyelmeztetés, kivéve abban az esetben, ha időközben változnának a páciens vizsgált adatai - akár pozitív akár negatív irányba.

Az aktuális CV kép elhelyezhető az információs lapon ("infolap") is, amelyen a páciens egyéb alapadatai is szerepelnek.

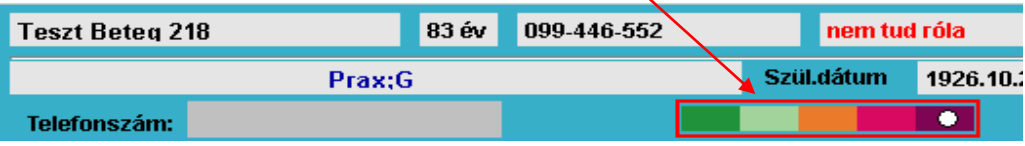

Az aktuális CV kép megjelenítéséhez használt színskála (5 szín), illetve jelölési módszer (fehér pötty) megegyezik a 2009 éves Konszenzus Konferencia által elfogadott szimbólummal.

A megjelenő figyelmeztető üzeneten szerepel a páciens neve, születési dátuma, aktuális rizikó besorolása (szövegesen és grafikusan is), a rizikó besorolás szöveges megjelenítésében is különbség érzékelhető. A nagyobb rizikó besorolás nagyobb betűtípussal és piros színnel jelenik meg, ezzel is felhívja a figyelmet a páciens nagy rizikó kockázatára.

Az aktuális CV kép feliratra kattintva megtekinthető, hogy milyen adatok alapján történt a páciens rizikó besorolása. A megjelenő ablak csak megtekintésre szolgál, adatmódosításra nem.

### **A Cardiorisk modul használata:**

A használat megkezdése előtt szükséges beállítások elvégzése:

*Laborvizsgálatok összerendelése:* Ahhoz, hogy a CV rizikó adatlapra megfelelően emelődjenek át a laborvizsgálatok eredményei, össze kell párosítani a szükséges vizsgálatokat a **visual Ixdoki©** labortörzsével.

A laborvizsgálatok összerendeléséhez indítsuk el a *Napitevékenység/IxCardiorisk program/Labor vizsgálat párosítás* menüpontot.

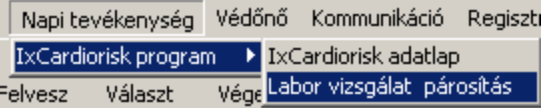

A megjelenő ablakban csak azokat a vizsgálatokat kell párosítani, amelyek alap esetben nem találhatóak meg a **visual Ixdoki©** labortörzsében. A többi szükséges vizsgálatot a program automatikusan összerendeli.

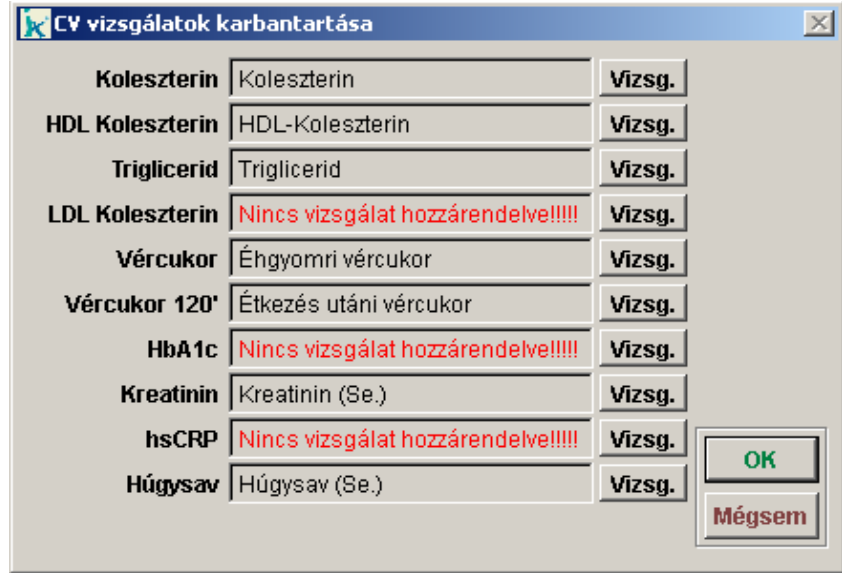

A vizsgálat összerendeléshez kattintson a "hiányos" vizsgálat mellett található "Vizsg" gombra, majd a megjelenő labor vizsgálatok listából válassza ki a megfelelő vizsgálatot, ezt követően kattintson az OK gombra.

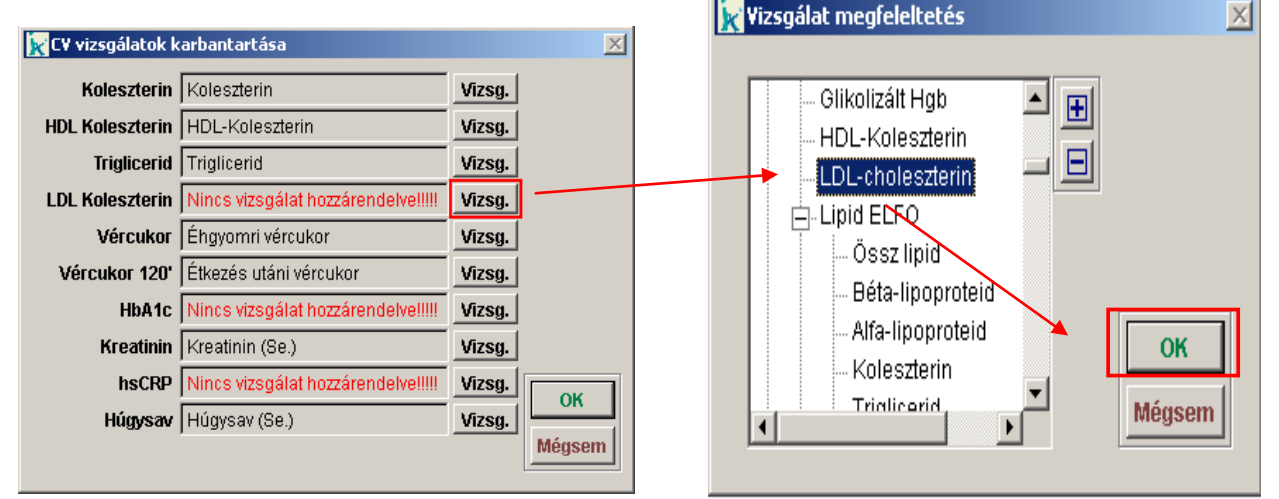

Ha minden hiányzó vizsgálatot összerendeltünk, akkor kattintsunk az OK gombra.

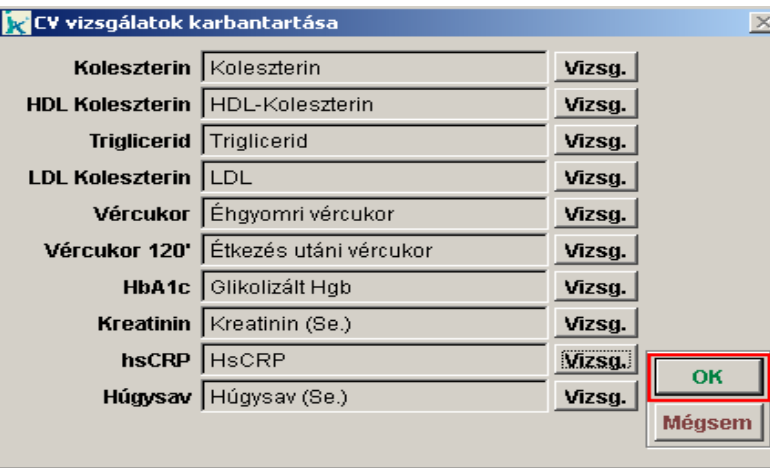

Amennyiben van olyan vizsgálat, amely a labor törzsben nem szerepel, akkor összerendelés előtt fel kell venni a hiányzó vizsgálatot a labor törzsbe.

*Labortörzs karbantartása:* A Labortörzs karbantartásához rendszergazdai jogosultság szükséges. A rendszergazdai jelszó megegyezik az Ixintézőbe történő bejelentkezéskor használt jelszóval. Tehát a karbantartáshoz ezzel a jelszóval kell belépni a **visual Ixdoki©** programba.

Indítsuk el a *Karbantartás/Gyógyszerek-Laborvizsgálatok/Labor vizsgálatok karb.* menüpontot.

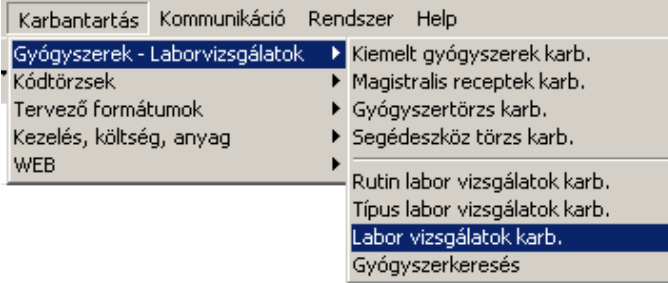

A megjelenő ablakban válasszuk ki azt a vizsgálat csoportot (pl.: Serum) ahová az új labor vizsgálat tartozik (dupla bal egér gombbal kattintsunk rá), majd kattintsuk arra a vizsgálatra a listába, ami alá vagy fölé szeretnénk az új vizsgálatot beilleszteni (a listába való megjelenítés szerint).

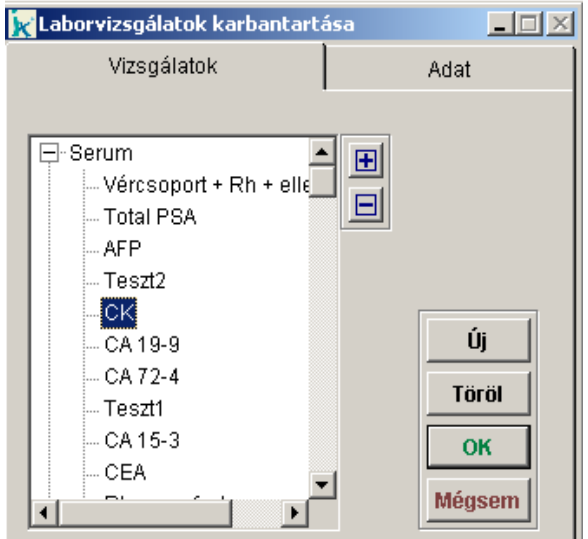

the contract of the con-

A kiválasztás után kattintsunk az Új gombra, ekkor megjelenik egy kérdés, hogy hová kívánja beszúrni az új vizsgálatot. Itt választhatjuk az elé vagy a mögé lehetőséget.

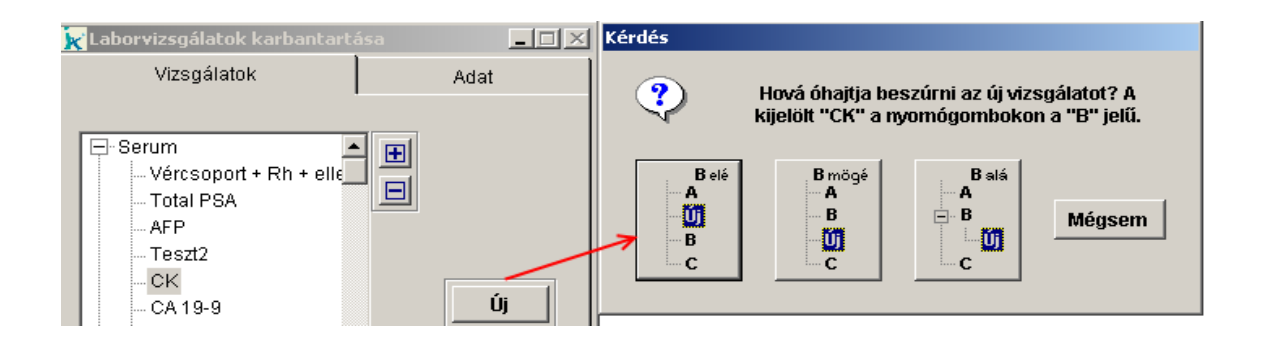

A kiválasztott pozíció után megjelenő ablakban meg kell adni a vizsgálat nevét. A többi adat opcionálisan kitölthető. Az adatok beírása után kattintsunk a Vizsgálatok fülre, majd az OK gombra.

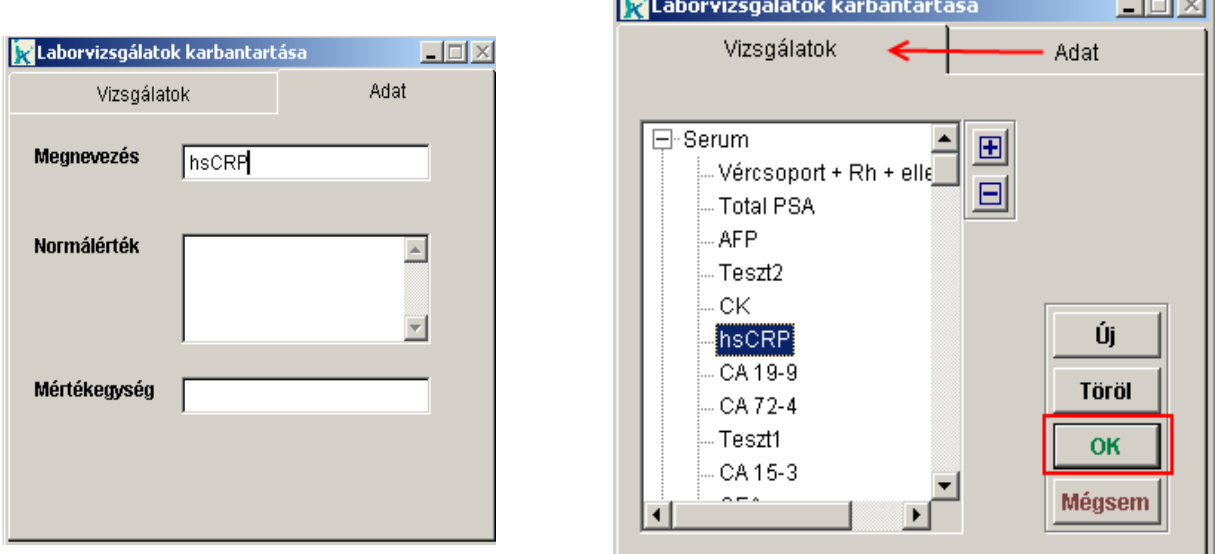

#### A Cardiorisk modul figyelmeztető üzeneteinek működése:

A páciens többletkockázati besorolását jelző üzenet a páciens választáskor megjelenik (feltéve, hogy az adott páciensnek volt az elmúlt 6 hónapban olyan vizsgálati eredménye, vérnyomás eredménye, illetve alapbetegség BNO kódja, amely a CV rizikó besorolását befolyásolja) a képernyő jobb alsó sarkába.

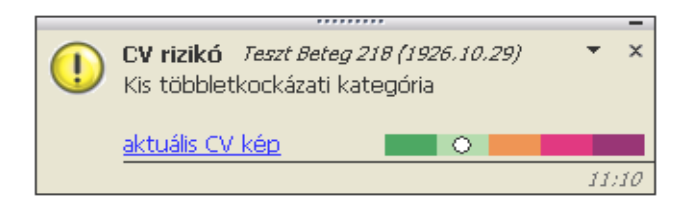

Az üzeneten szerepel a páciens aktuális CV rizikó szintje, a páciens neve, születési dátuma.

Az aktuális CV kép feliratra kattintva megjelenik a páciens aktuális rizikó képe, melyen szerepelnek a CV kép értékeléséhez figyelembe veendő páciensre vonatkozó adatok. Az aktuális CV rizikó képen az adatokat módosítani nem lehet, csak megtekinteni! A rizikó adatlap kitöltés egy gombnyomással elérhető az aktuális CV kép ablakon található Adatlap gombra kattintva.

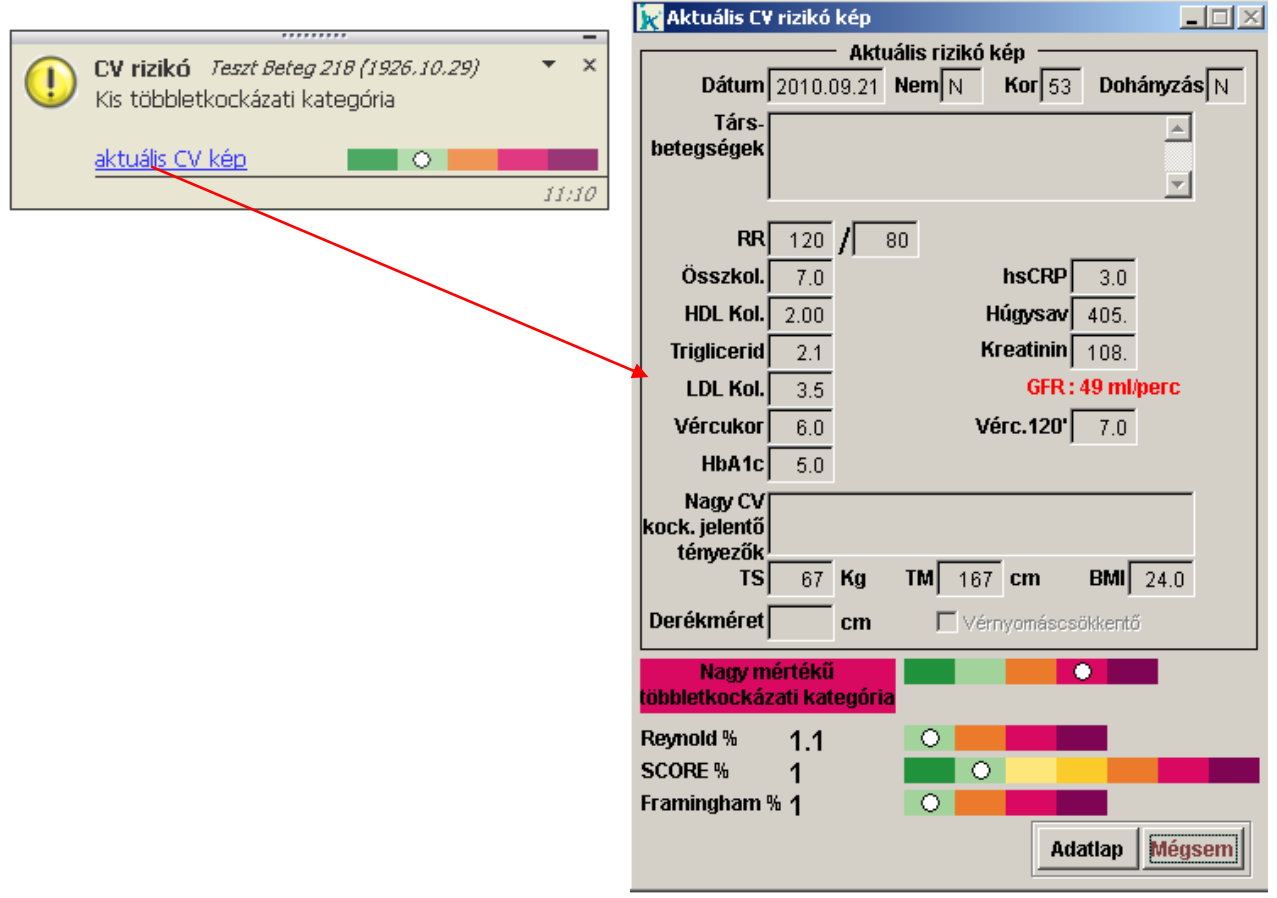

A figyelmeztető üzenet minden páciens elővételnél megjelenik, de egy nap csak egyszer, mindaddig, amíg nem töltünk ki neki a CV rizikó adatlapot. Az adatlap kitöltése után a következő üzenet 6 hónap múlva jelenik meg, amely az új adatlap kitöltésének esedékességére figyelmeztet.

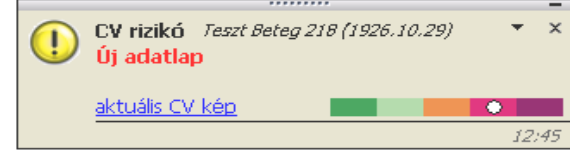

Kivételt képez akkor, ha az adott páciensnél olyan változás áll be amely pozitívan vagy negatívan befolyásolja a CV rizikó besorolást.

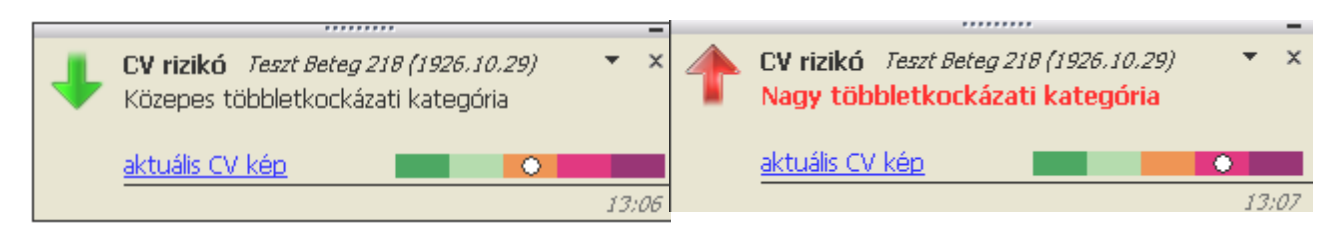

Amennyiben a páciens rizikó besorolása csökken, akkor egy zöld lefelé mutató nyíl jelzi a pozitív irányba történő elmozdulást. Ha a rizikó szint rosszabbodik, akkor egy harsány piros felfelé mutató nyíl jelzi a veszélyt.

A CV rizikó adatlap kitöltése:

*A CV rizikó adatlapot két helyről is elérhetjük:*

- Napitevékenység\IxCardiorisk program\IxCardiorisk adatlap
- Az aktuális CV kép ablakon található Adatlap gombra kattintva.

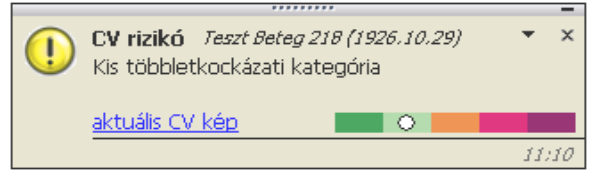

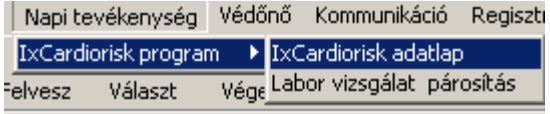

Az adatlap kitöltését könnyíti, hogy amennyiben az aktuálisan elővett páciens 6 hónapos előzményében szerepel olyan adat, amely a CV rizikó kép kiértékelését befolyásolja, akkor ezeket az adatokat beemeli az adatlapra (laboreredmények esetén beemeli az eredmény időpontját is).

A CV rizikó adatlap 3 fő részből áll, melyek a következők:

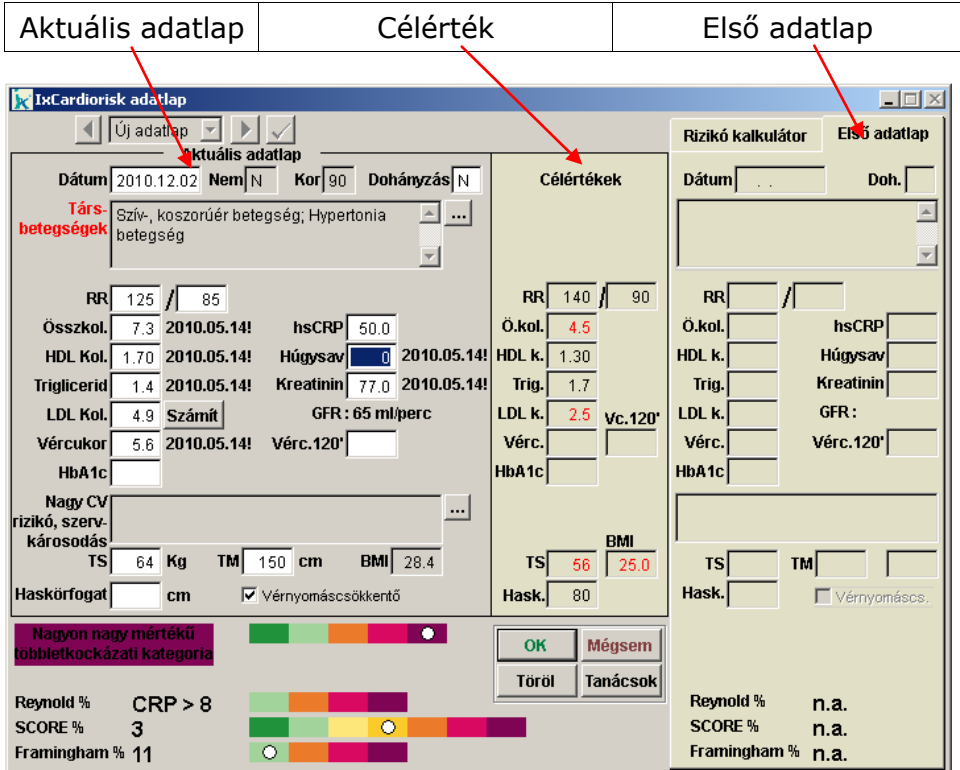

#### *Aktuális adatlap:*

Az aktuális adatlapon jelenik meg a páciens éppen aktuális eredményei és az ebből kiértékelt CV rizikó kategória.

#### *Célérték:*

A célérték jeleníti meg azokat a kitűzendő cél-eredményeket, amelyeket a konkrét páciens kezelésével kapcsolatban a szakmai ajánlások javasolnak elérni.

#### *Első adatlap:*

Az első adatlapon jelennek meg a páciens első besorolásakor érvényes adatok, melyek a következő adatlap kitöltésekor is látszódnak, elősegítve a páciens eredményeiben történő változások könnyebb áttekintését.

Az Adatlapról Igazolás nyomtatható a páciens részére, amely tartalmazza a páciens jelenlegi eredményeit és az ebből kiértékelt rizikó kategóriát, valamint a Célértékeket, amelyeket a konkrét páciens kezelésével kapcsolatban a szakmai ajánlások javasolnak elérni.

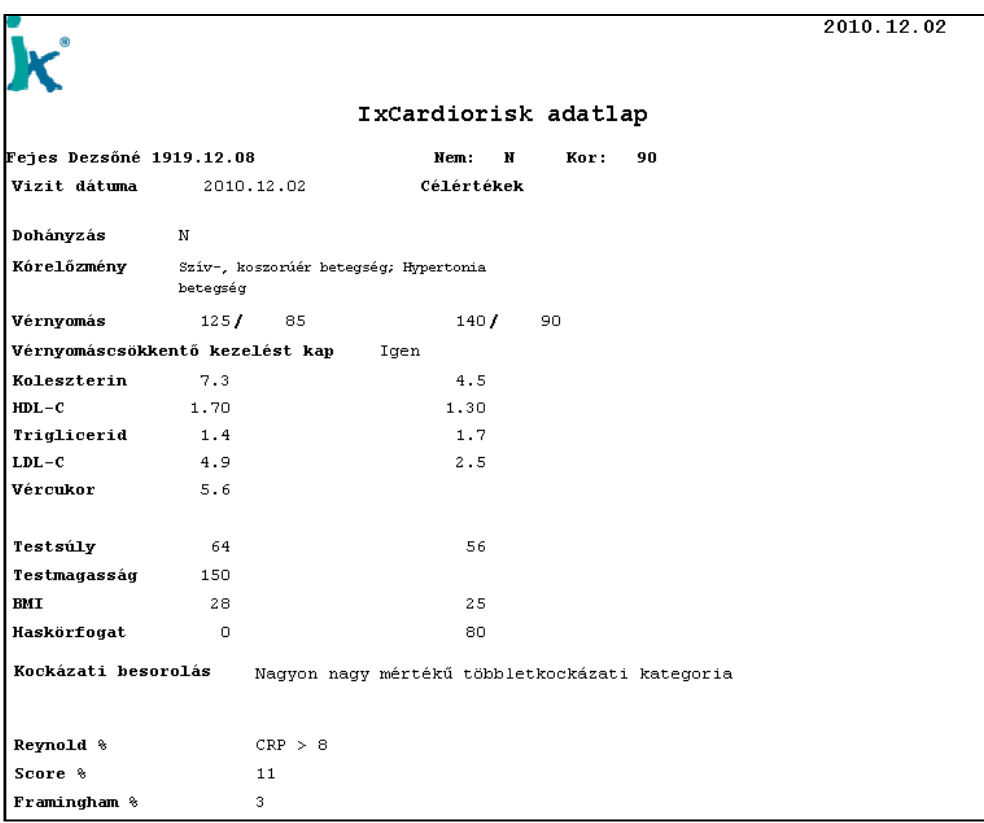

Ezen felül nyomtatható egy Betegtájékoztató is, amely célkitűzéseket tartalmaz, az életmód változással kapcsolatban.

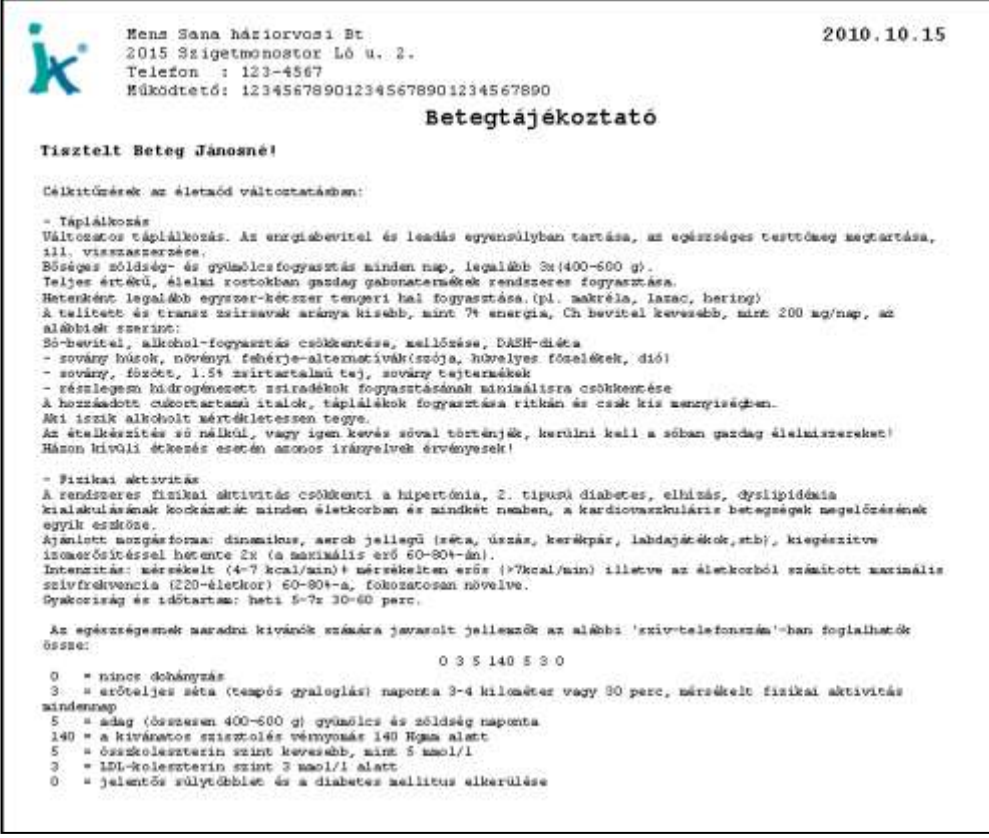

Az Igazolás és a Betegtájékoztató nyomtatása az *Tanácsok* gombbal lehetséges.

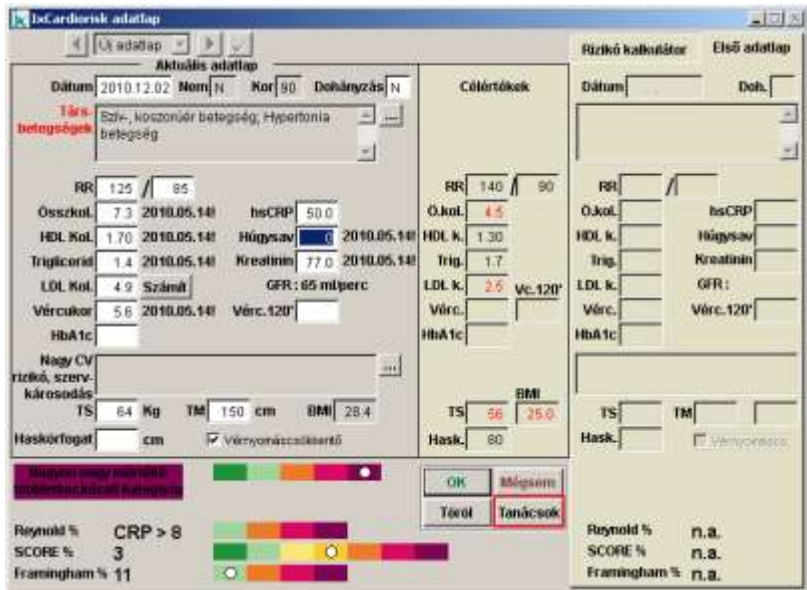

A CV rizikó adatlap ezeken felül tartalmaz egy úgynevezett Rizikó kalkulátort, mellyel előzetes becsléseket végezhetünk, arra vonatkozóan, hogy mely értékek változásával érhetünk el a páciensnél megfelelő rizikó szintet.

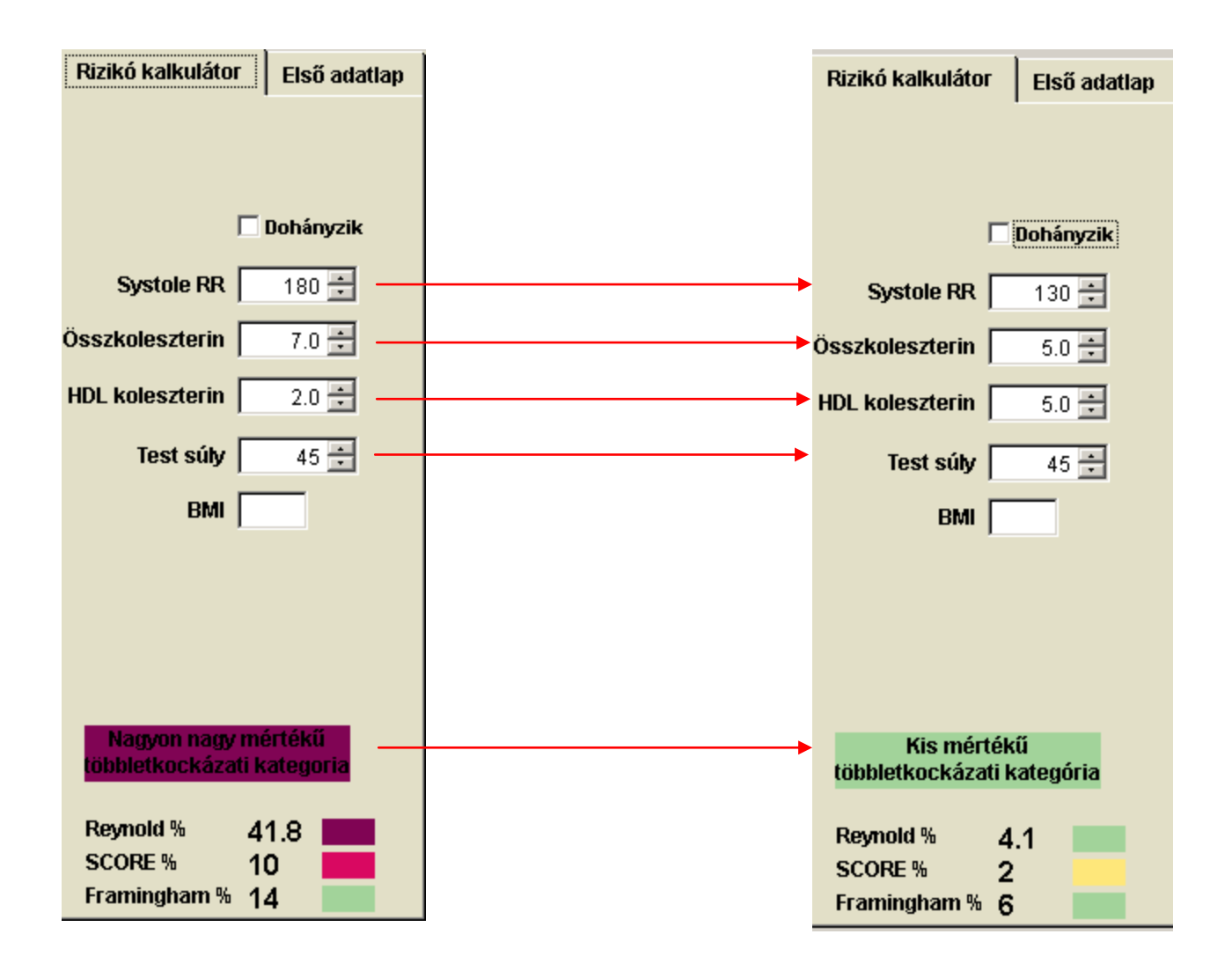

A modul a következő listázókkal segíti az orvost a praxis CV rizikó-állapotának követésében és kezelésében:

- A koleszterin és/vagy hipertónia célértéket el nem érő páciensek
- Azon páciensek, akiknek utoljára felírt gyógyszere elfogyott
- Akiknek olyan laborértéke hiányzik, amely miatt nem lehet CV rizikót becsülni

A modul bármikor kikapcsolható, a Rendszer/Alapbeállítások menüpontban a Felhasználó fülön.

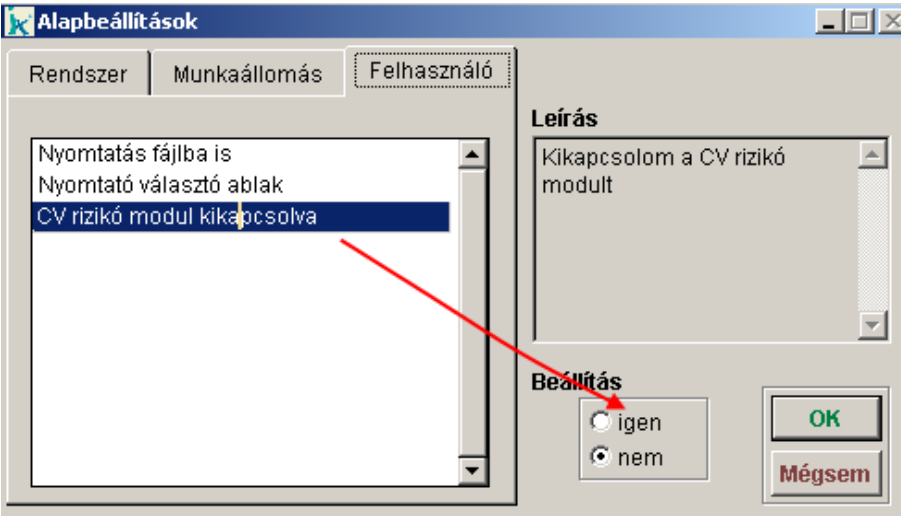

Az alapbeállítások módosítása után a program újraindítása szükséges.

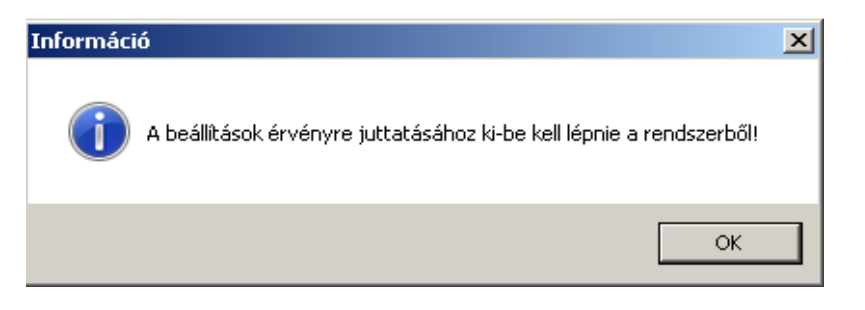